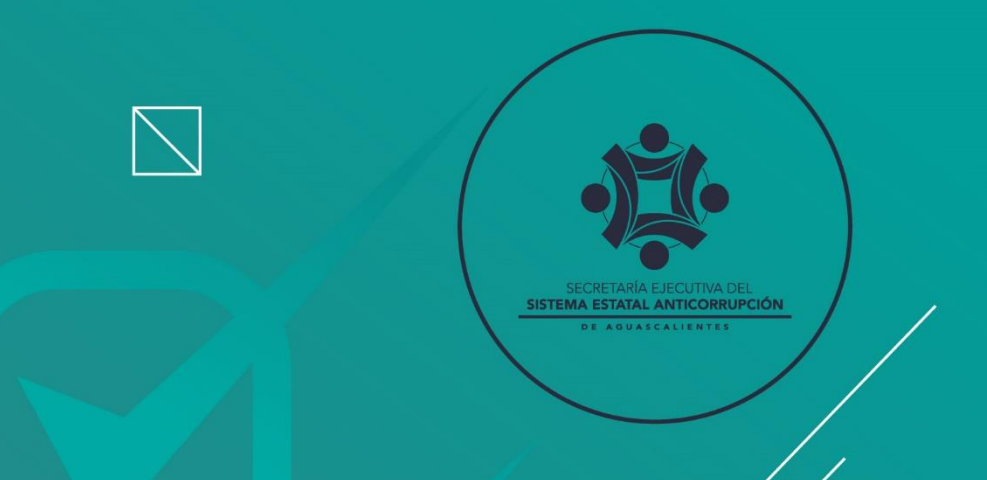

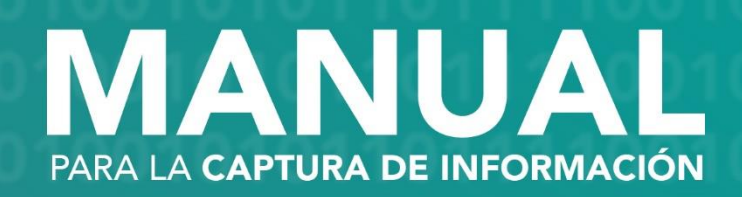

# de Evaluación y Seguimiento de la Política y Seguimiento de la Política y Seguimiento de la Política y Seguimiento de la Política y Seguimiento de la Política y Seguimiento de la Política y Seguimiento de la Política y de **Estata**

SISTEMA DE EVALUACIÓN Y SEGUIMIENTO DE LA POLÍTICA ESTATAL ANTICORRUPCIÓN DE AGUASCALIENTES

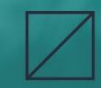

SISTEMA DE **EVALUACIÓN Y SEGUIMIENTO**<br>DE LA POLÍTICA ESTATAL ANTICORRUPCIÓN<br>DE AGUASCALIENTES

MANUAL **DE CAPTURA** 

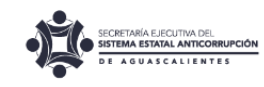

## Introducción

**&SESPEA** 

El 29 de enero del 2021 fue aprobada la Política Estatal Anticorrupción (PEA) publicándose en la edición vespertina del Periódico Oficial del Estado del 15 de febrero de ese mismo año<sup>1</sup>. La PEA define los objetivos de largo plazo en la materia de combate a la corrupción obligatorios para todos los entes públicos del Estado de Aguascalientes y sus municipios en el ámbito de su competencia, en términos del artículo 6° de la Ley del Sistema Estatal Anticorrupción de Aguascalientes. Adicionalmente, la Secretaría Ejecutiva del Sistema Estatal Anticorrupción (SESEA) es el ente facultado para evaluar la PEA, de acuerdo con el párrafo cuarto del artículo en comento y conforme a la Metodología que establece la PEA en su capítulo 10.

Para realizar el seguimiento y evaluación de los objetivos establecidos en la PEA, la SESEA requiere de diversa información que poseen los entes públicos del Estado de Aguascalientes y sus Municipios, por lo que se cuenta con un Sistema de Evaluación y Seguimiento de la Política Estatal Anticorrupción (SESPEA).

Tomando en consideración lo antes referido y con fundamento en los artículos 6° párrafo cuarto y 35 fracción XII de la Ley del Sistema Estatal Anticorrupción, es solicitada la colaboración de los entes públicos del Estado de Aguascalientes y sus municipios (a través de servidores públicos designados como enlaces institucionales) para el llenado de los distintos formatos que, en conjunto, compendian la información de los entes públicos que permite evaluar la PEA y analizar el fenómeno de la corrupción en la entidad.

En las páginas siguientes, es explicado mediante cuatro pasos, el procedimiento para la captura de información en el SESPEA, que consiste en:

#### Paso 1. Acceso al SESPEA paso 2. Selección del formato a responder paso 3. Captura de información paso 4. ENVÍO de LA información

 $\overline{a}$ 

<sup>1</sup> Que puede ser consultada en:

[https://eservicios2.aguascalientes.gob.mx/PeriodicoOficial/web/viewer.html?file=../Archivos/435](https://eservicios2.aguascalientes.gob.mx/PeriodicoOficial/web/viewer.html?file=../Archivos/4353.pdf#page=6) [3.pdf#page=6](https://eservicios2.aguascalientes.gob.mx/PeriodicoOficial/web/viewer.html?file=../Archivos/4353.pdf#page=6)

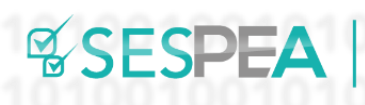

SISTEMA DE **EVALUACIÓN Y SEGUIMIENTO**<br>DE LA POLÍTICA ESTATAL ANTICORRUPCIÓN<br>DE AGUASCALIENTES

**MANUAL DE CAPTURA** 

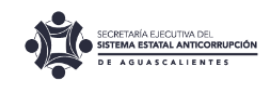

## Paso 1. Acceso al SESPEA

A. Ingrese a la dirección:<https://seaaguascalientes.org/ppublicas/>

- B. Capture el usuario y contraseña que le fueron proporcionados por la SESEA mediante correo electrónico y oficio SESEA-ST/189/2023 [Imagen 1]
- C. En seguida de clic en el botón **Entrar**

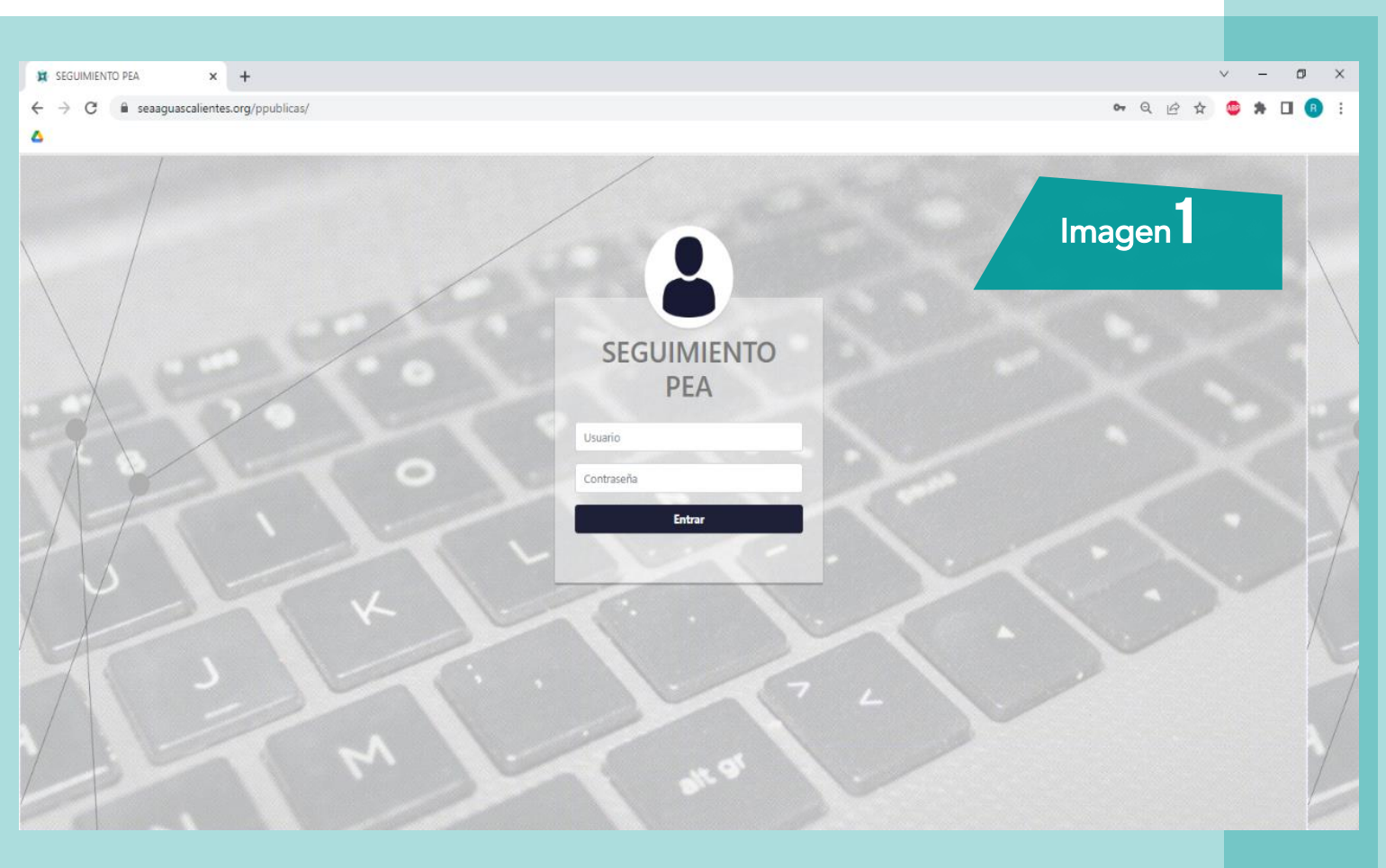

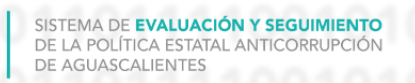

**&SESPEA** 

**MANUAL DE CAPTURA** 

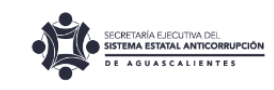

D. La primera vez que ingrese al SESPEA, deberá realizar el cambio de su contraseña. [Imagen 2]

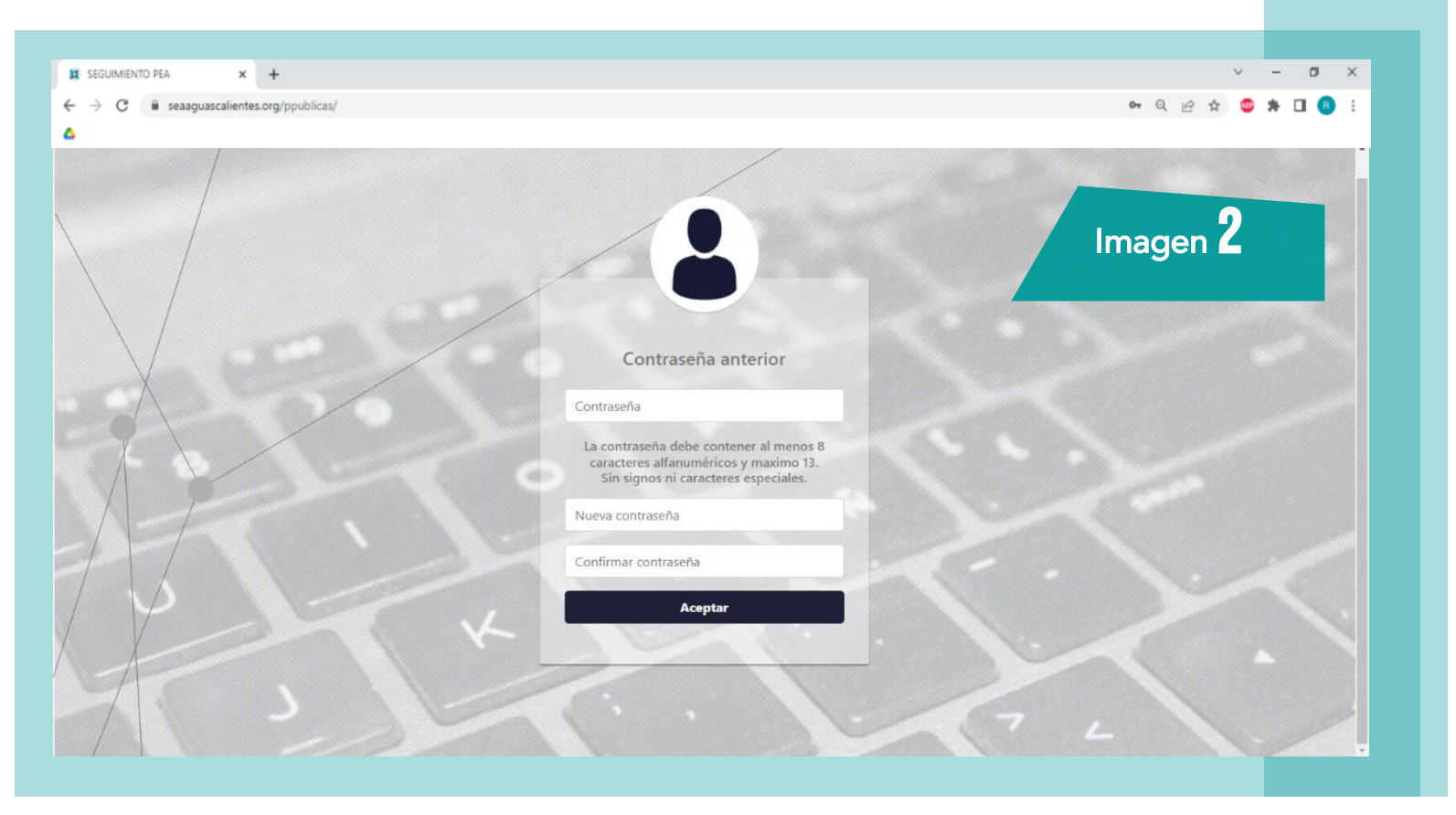

E. Después de escribir su nueva contraseña y confirmarla deberá dar clic en el botón **aceptar** acto seguido aparecerá una ventana emergente recordándole que guarde la nueva contraseña. Para continuar de clic en el botón Aceptar [Imagen 3]

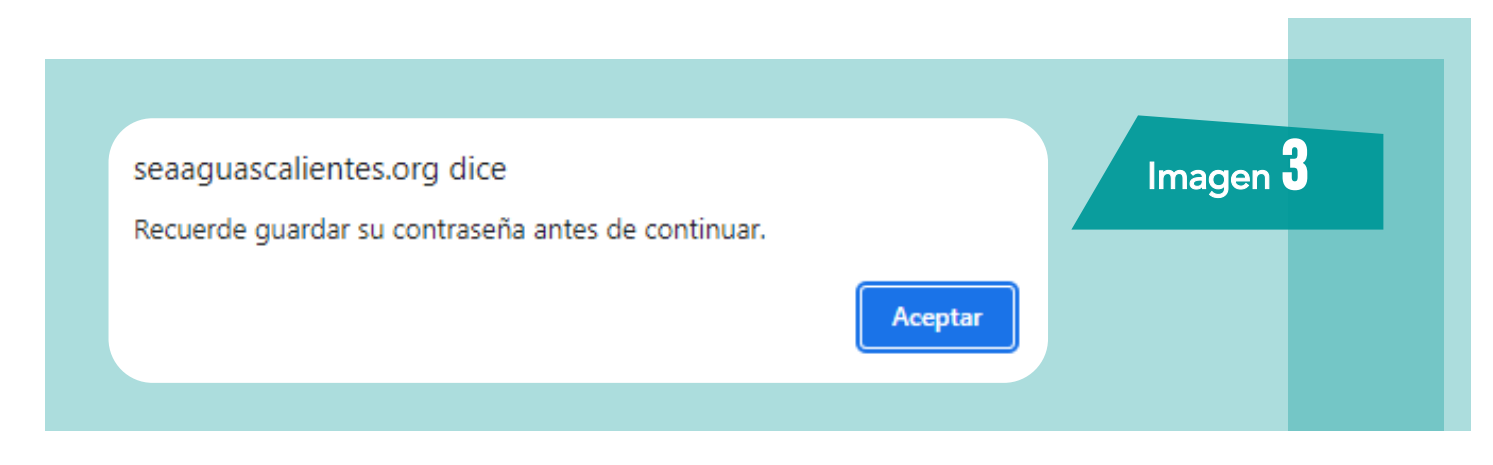

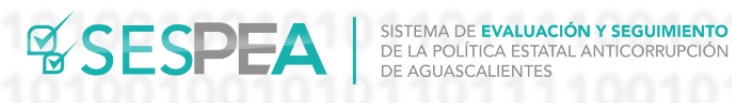

**MANUAL DE CAPTURA** 

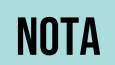

Es importante que guarde su nueva contraseña, aunque en caso de olvidarla o tener complicaciones durante el ingreso al SESPEA, podrá ser asistido por el personal de la SESEA, debiéndose contactar con el Departamento de Políticas Públicas al teléfono (449) 506-9400 o escribiendo al correo electrónico: [jefatura.politicaspublicas@seaaguascalientes.org](mailto:jefatura.politicaspublicas@seaaguascalientes.org)

## paso 2. Selección del formato a responder

A. Superado el paso 1, deberá observar en la parte superior de su pantalla el nombre del ente público al que está adscrito. Además, apreciará la fecha de corte, en donde se tendrá que seleccionar la que corresponda a "1º de octubre de 2022 al 30 de septiembre de 2023", que guía la temporalidad de la información a responder; así como el nombre del formato que le fue asignado, mismo que deberá seleccionar y posteriormente dar clic en el botón [Imagen 4]

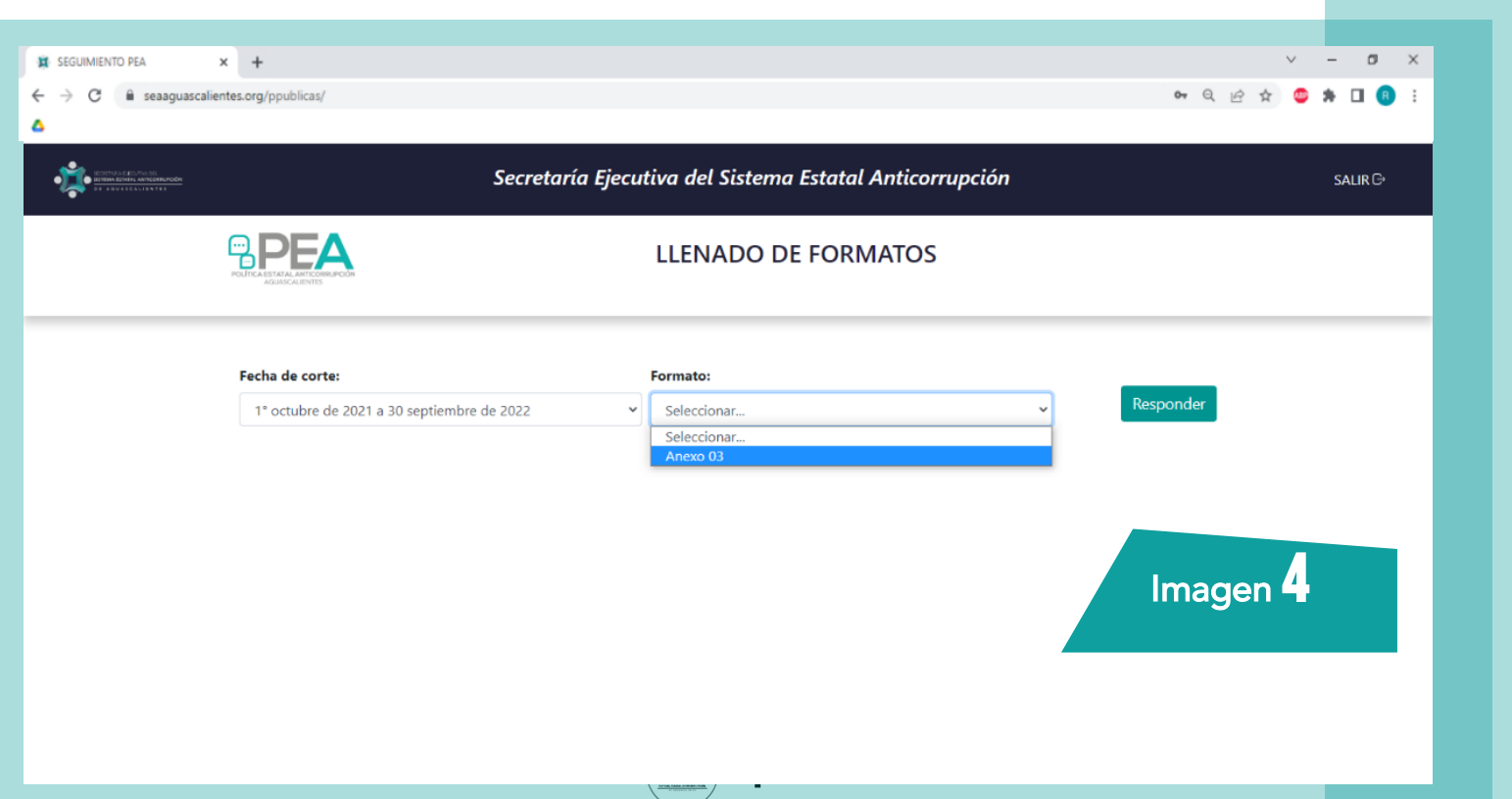

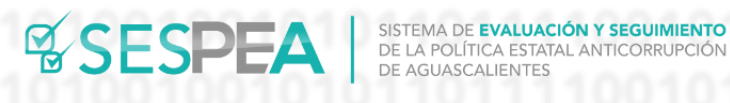

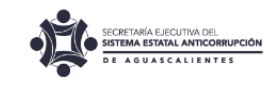

## paso 3. Captura de información

A. Superado el paso 2, podrá comenzar la captura de la información, para ello deberá contestar a lo requerido en cada una de los reactivos de la columna "preguntas" desplegada en su pantalla. [Imagen 5]

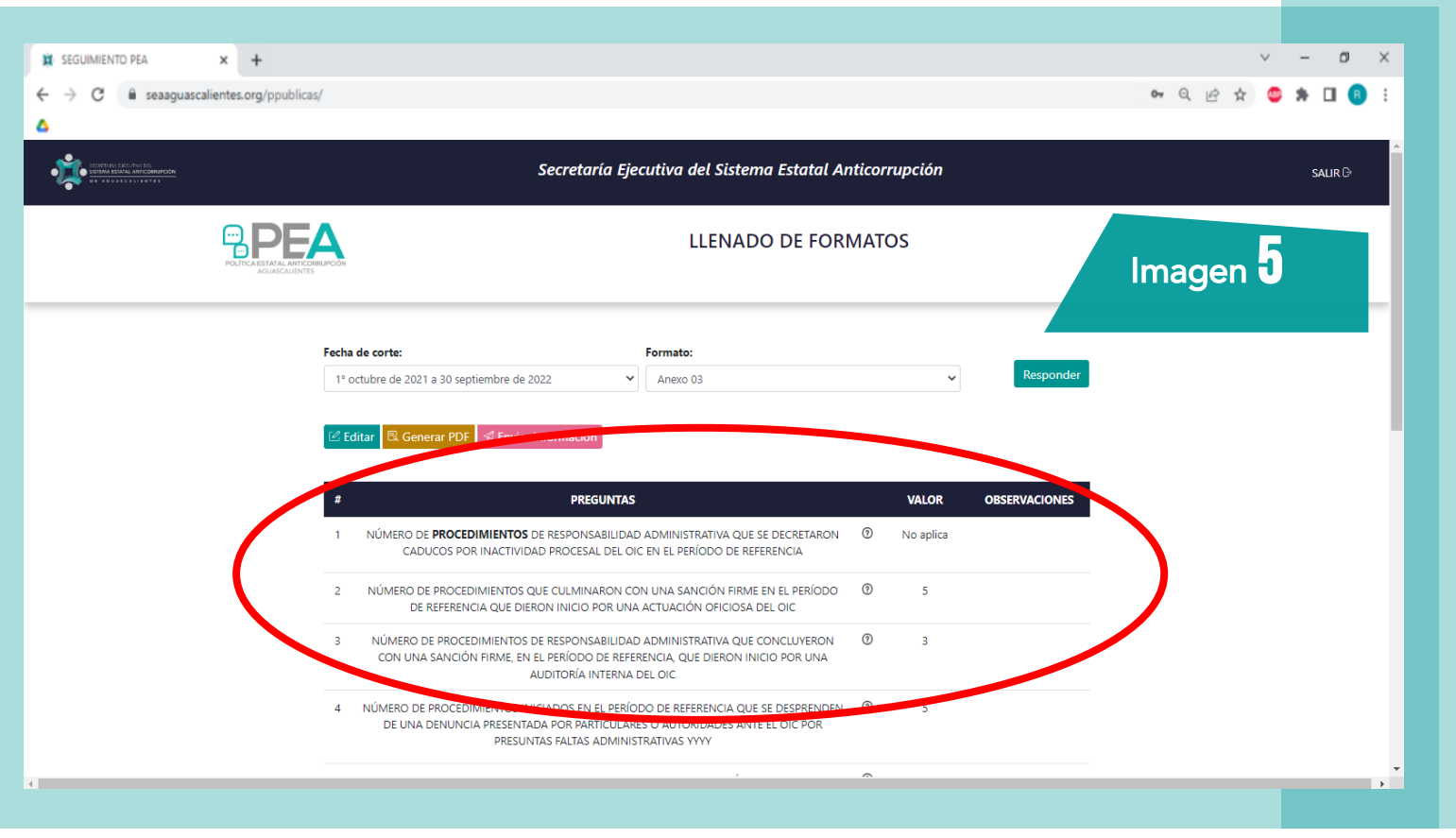

B. Cada una de las preguntas a responder le permiten capturar en el espacio denominado como "valor" un dato numérico, mientras que en el espacio denominado "observaciones" podrá compartir cualquier comentario que considere necesario.

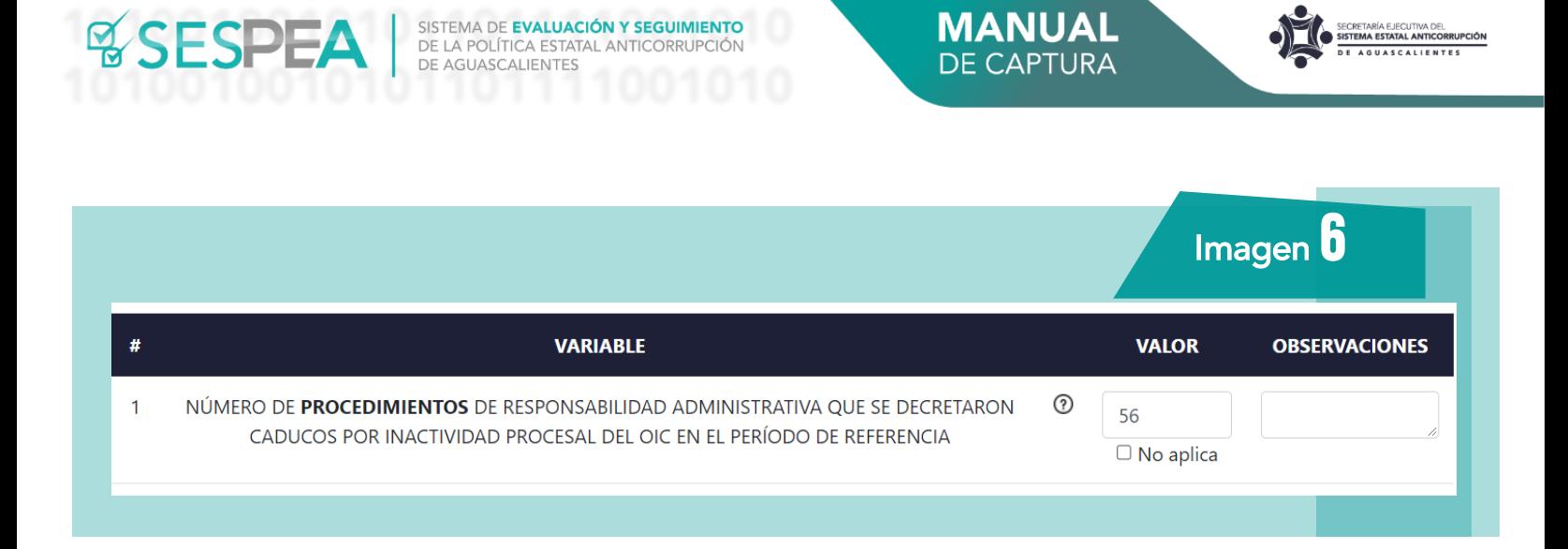

- **NOTAS**
- Al posicionar el cursor sobre el signo  $\odot$  aparecerá un texto de ayuda que le permitirá conocer información adicional sobre la pregunta a responder. No es necesario dar clic en dicho signo, solo posicione el cursor sobre él. [Imagen 6]
- En caso de apreciar que la pregunta no puede ser respondida con información o datos que su institución genere o tenga en su poder, podrá dar clic en el recuadro v No aplica mismo que será resaltado con color azul. Dicho recuadro se ubica en la parte inferior al valor de respuesta en cada una de las preguntas. [Imagen 6]

C. IMPORTANTE: No es necesario que responda toda la información en una sola sesión de trabajo; pero al salir de la sesión, siempre deberá dar clic en el botón **Guardar** ubicado al final de las preguntas [Imagen 7], o de lo contrario, perderá las respuestas que hubiera contestado en dicha sesión.

**MANUAL** 

**DE CAPTURA** 

SISTEMA DE **EVALUACIÓN Y SEGUIMIENTO**<br>DE LA POLÍTICA ESTATAL ANTICORRUPCIÓN<br>DE AGUASCALIENTES

**&SESPE** 

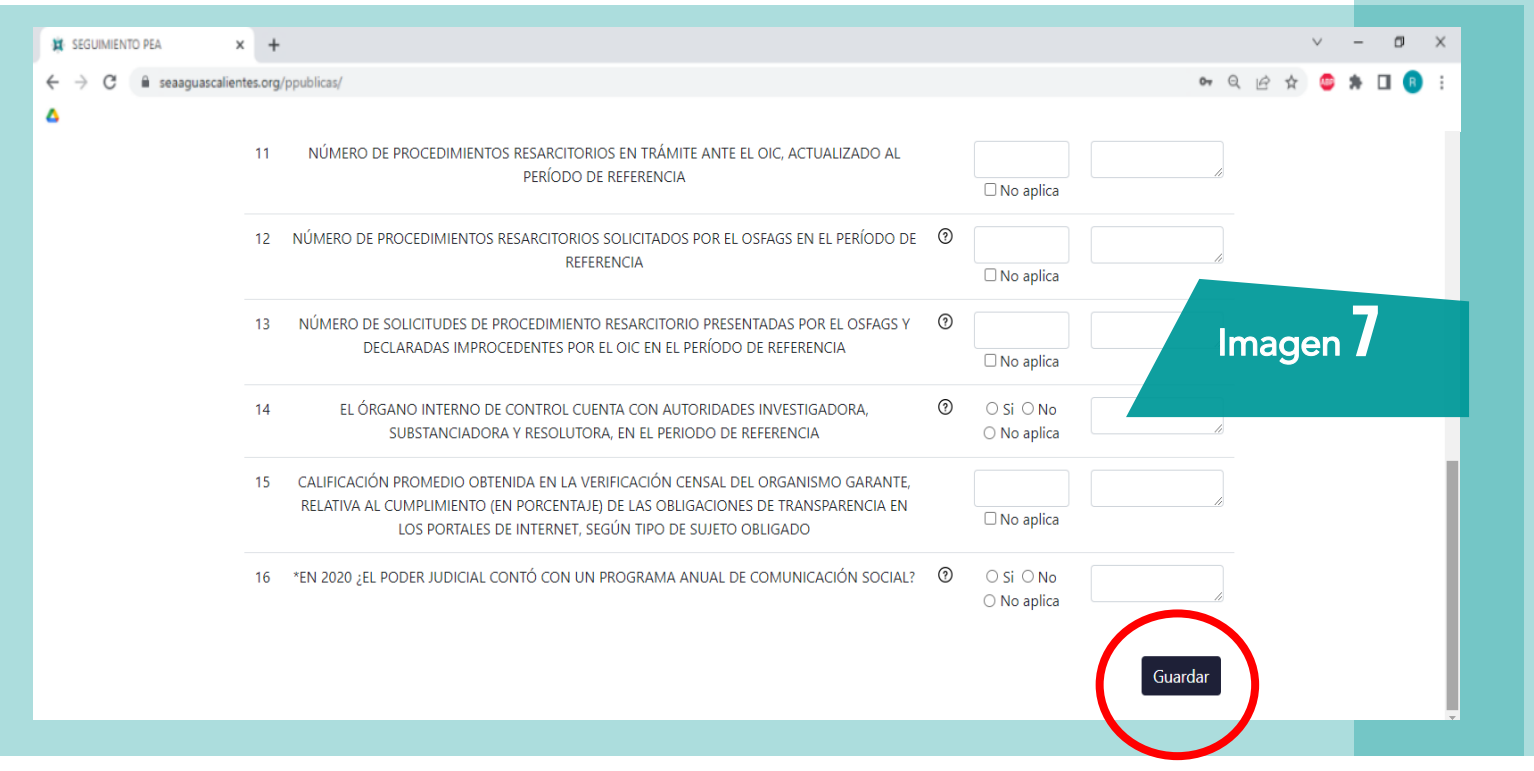

 Si desea tener un reporte en formato PDF con los avances parciales en las respuestas de su cuestionario, el sistema le generará uno haciendo clic en el botón **E** Generar PDF ubicado en la parte superior izquierda de su pantalla [Imagen 5]

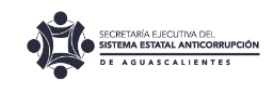

## paso 4. ENVÍO de LA información

**SESPEA** BELA POLÍTICA ESTATAL ANTICORRUPCIÓN

Al terminar de responder a la totalidad de las preguntas del formato, se deberá dar clic en el botón Guardar y enseguida, en Enviar información ubicado en la parte superior izquierda de su pantalla. [Imagen 5]

Esto enviará a la SESEA el formato completo con las respuestas.

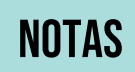

 Si desea imprimir o conservar el reporte en formato PDF con la versión final de las respuestas de su cuestionario, el sistema le generará uno haciendo clic en el botón **R**Generar PDF ubicado en la parte superior izquierda de su pantalla [Imagen 5]

## Consideraciones generales

- 1. El período de referencia de la información a capturar corresponde, en su mayoría, a los datos que su institución generó entre el 1° de octubre de 2022 y el 30 de septiembre del 2023. Aunque en casos excepcionales, las preguntas solicitarán información relacionada con otra periodicidad, indicándose en la redacción de esas preguntas.
- 2. La fecha límite para capturar la información es el viernes 29 de septiembre de 2023. Los datos se proyectarán al 30 de septiembre.

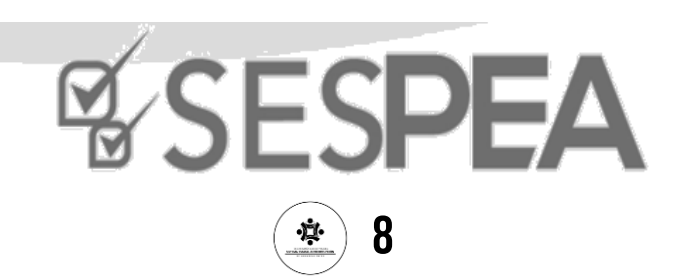